### Step 1: Create an EyezOn Account if you don't already have one

If you don't have an account please create one [here](https://www.eyez-on.com/EZMAIN/createaccount.php)

#### Step 2: Log In and Register Your Module

When you log into your EyezOn account you will see number of links in the left hand column. Click on the "Add New Device" link.

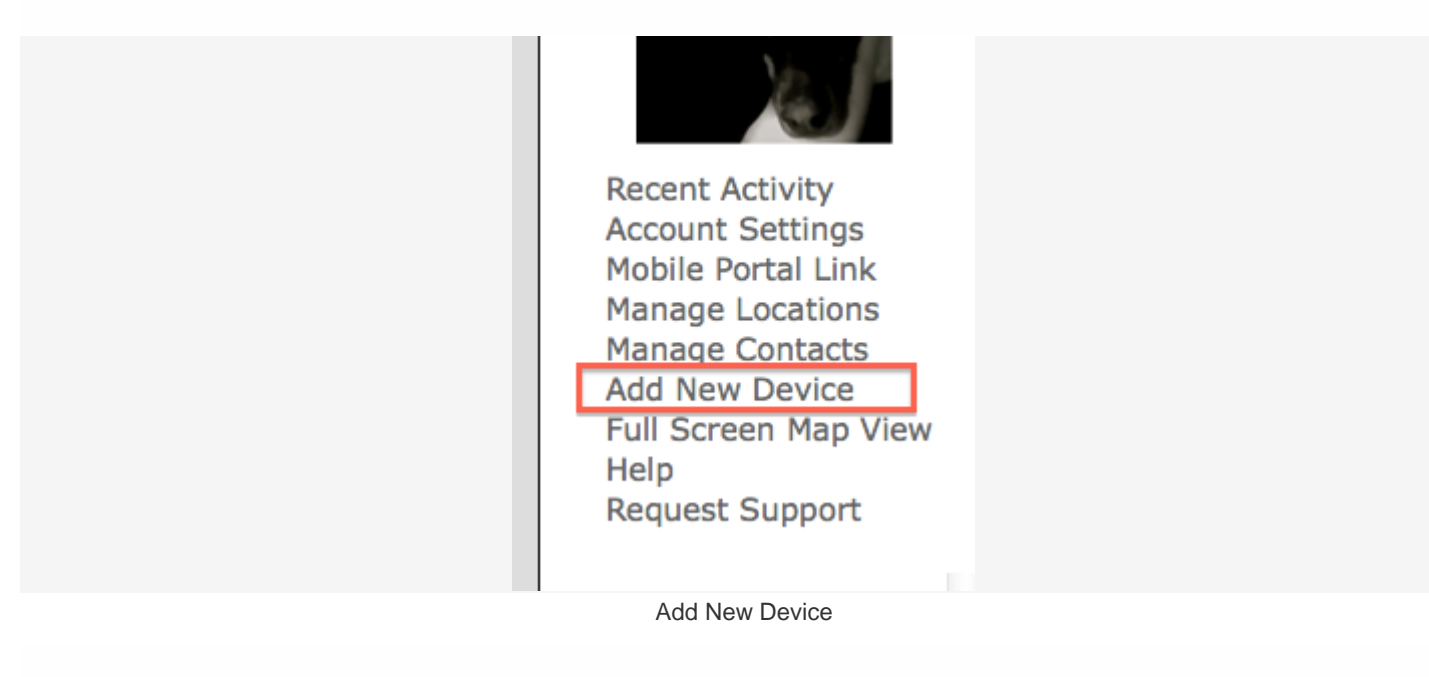

Follow the instructions in the wizard that starts.

In the first step if you have a **DSC system** make sure you select **EnvisaLink 3 DSC** or **EnvisaLink 4 DSC** depending on your module, if you have a **Honeywell (Ademco) system** make sure you select **EnvisaLink 3 Honeywell.** or **EnvisaLink 4 Honeywell.**

In the next step enter the **12 digit ID (MAC)** on your module. It can be found on the chip right behind the network jack or in the labelled area on the 4 and will typically start with **001C2….**

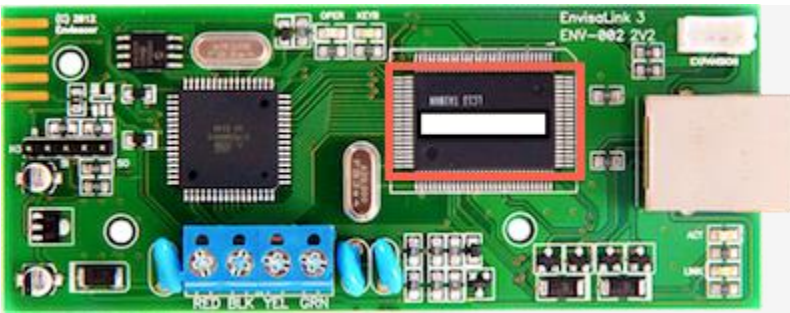

EnvisaLink 3 Mac Sticker Location

The "Friendly Name" is just whatever you want to call the system like "My House" or maybe "Aurora Home".

#### Step 3: Install your module

Now that your module is registered on the portal you can perform the physical installation on your security system.

Please refer to the instructions that came with your module and it is helpful to watch the [installation video.](http://www.youtube.com/watch?v=0MVauULEZuE)

\*\*\* If you have a **Honeywell System** you **must** also follow these programming instructions: [Honeywell Programming](https://www.eyez-on.com/EZMAIN/evlhoneywell.php)  **[Guide](https://www.eyez-on.com/EZMAIN/evlhoneywell.php)** 

Step 4: View the details for your module.

Click on the icon for your new EnvisaLink location in the left column. Once you do in the right hand pane you should now see the details for your device.

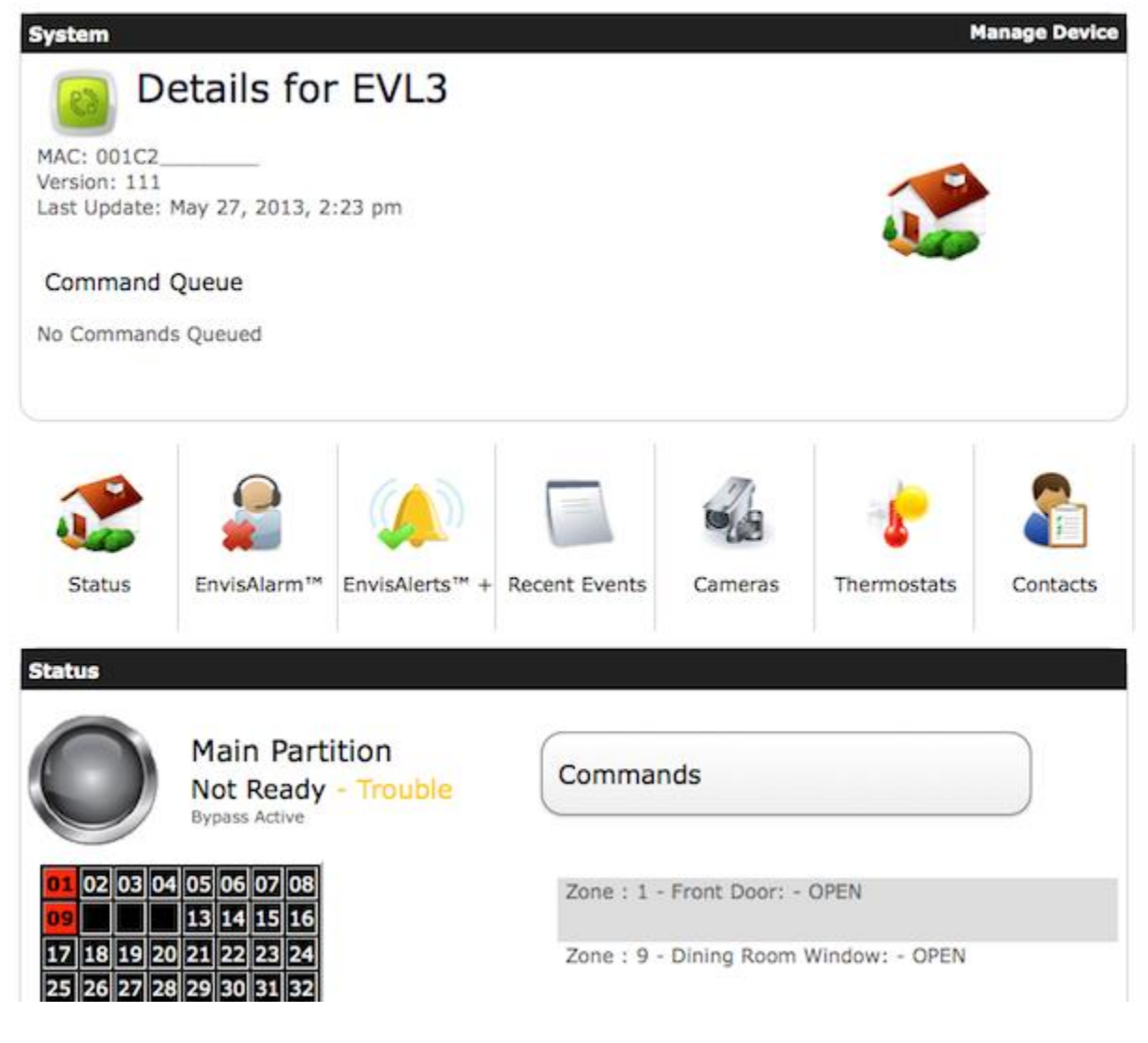

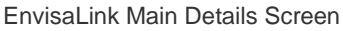

Make sure the Last Update time is current and that you have some status in the Status area of the page.

Step 5: Set your time zone

Press the "Account Settings" link to review or change your information. If you find your events are reporting the wrong time please check your "Time Zone" settings here as well.

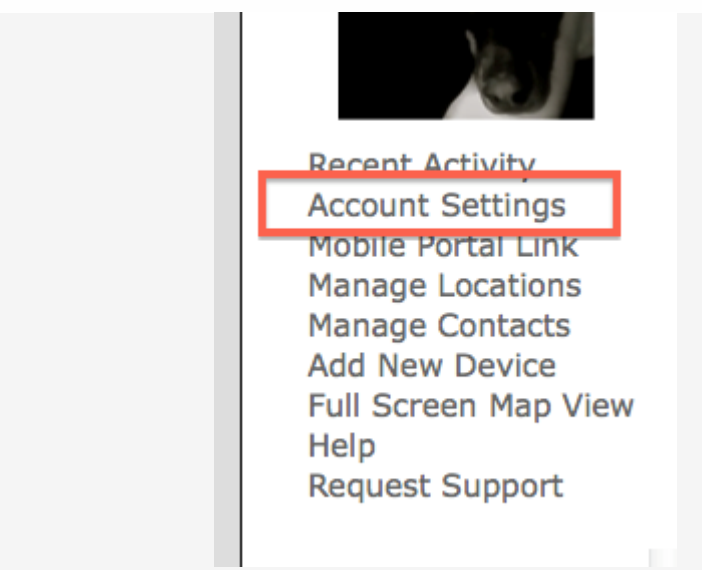

Account Settings

Step 6: Set up your first contact to receive email notifications

Click the "Manage Contacts" link to access the Contact Manager. By default the email address you used to create the account will be set-up as your first contact, however it is not enabled to receive any alerts. You can add more contacts as needed.

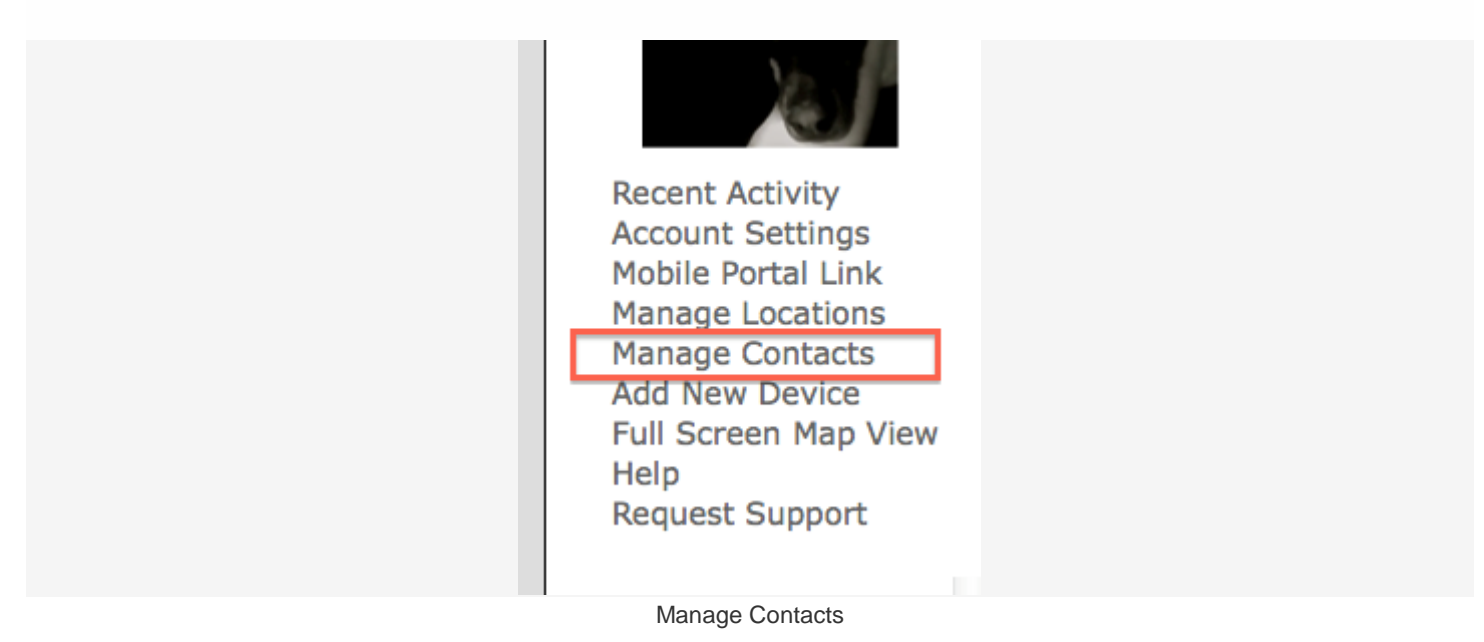

To enable a contact to receive alerts from your system you must click the "Assign Devices" button in the contact details area.

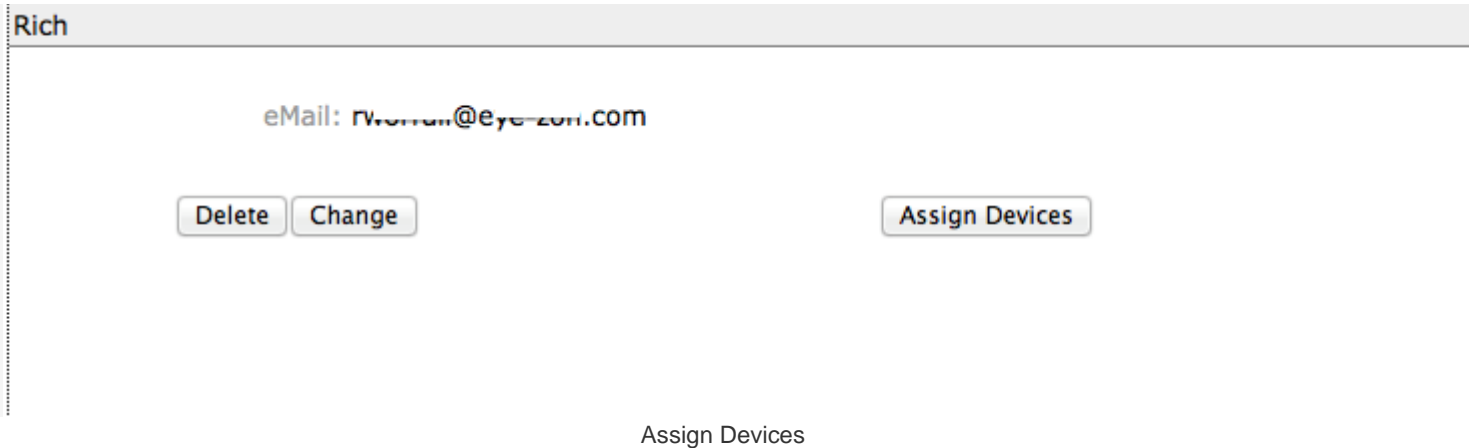

After pressing "Assign Devices" you will be presented with a list of devices available for that contact just press "Enable" beside the device.

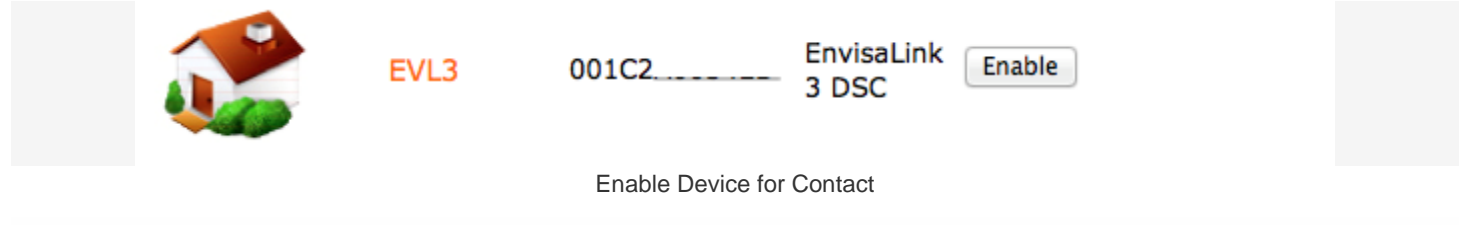

Once the device is enabled for that contact just choose your options for that device at that contact. Note these options can be modified by device, by contact.

# **Contacts**

Rich will now receive alerts for system EVL3

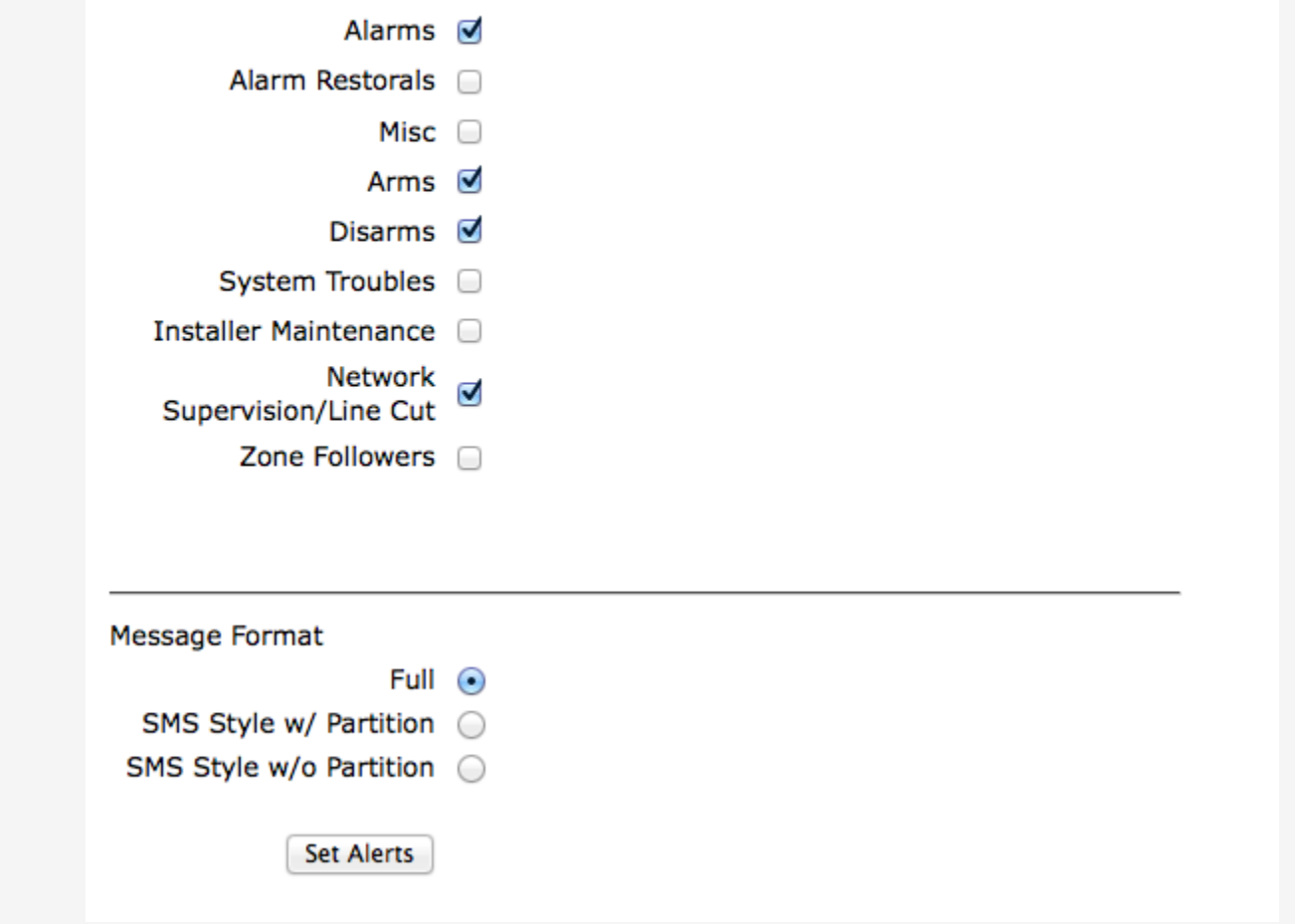

Notification Options

Step 7: Add Additional Contacts for email or SMS notifications

To add additional Contacts for either SMS or eMail notification you must first setup and verify a new contact and then "Assign Devices" for that new contact.

Click on "Manage Contacts" in the left column of the portal.

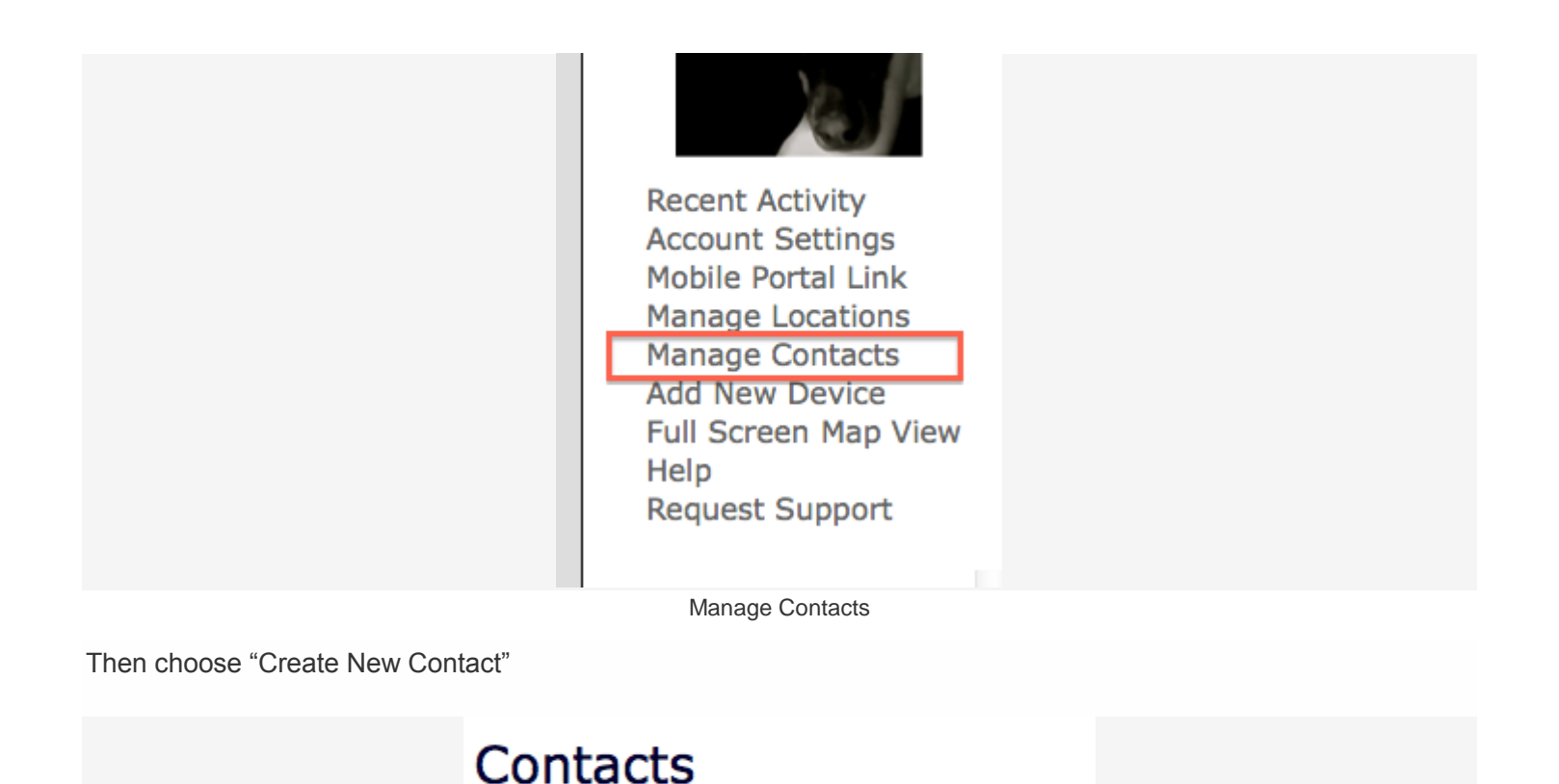

**Create New Contact** 

Add New Contact

On the next screen you can give your new contact a name and choose if it is an SMS or eMail contact. In the first example we have an eMail contact.

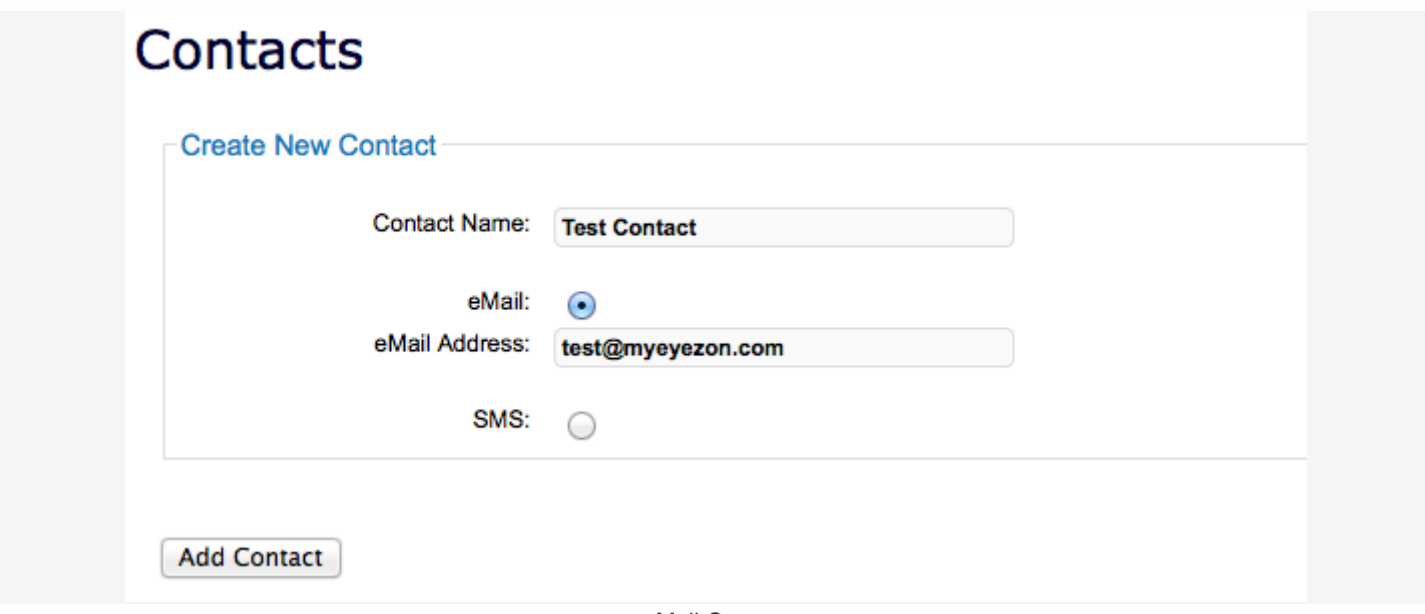

eMail Contact

If you want an SMS contact just click the radio button beside SMS and enter your 10 digit phone number and then select your carrier.

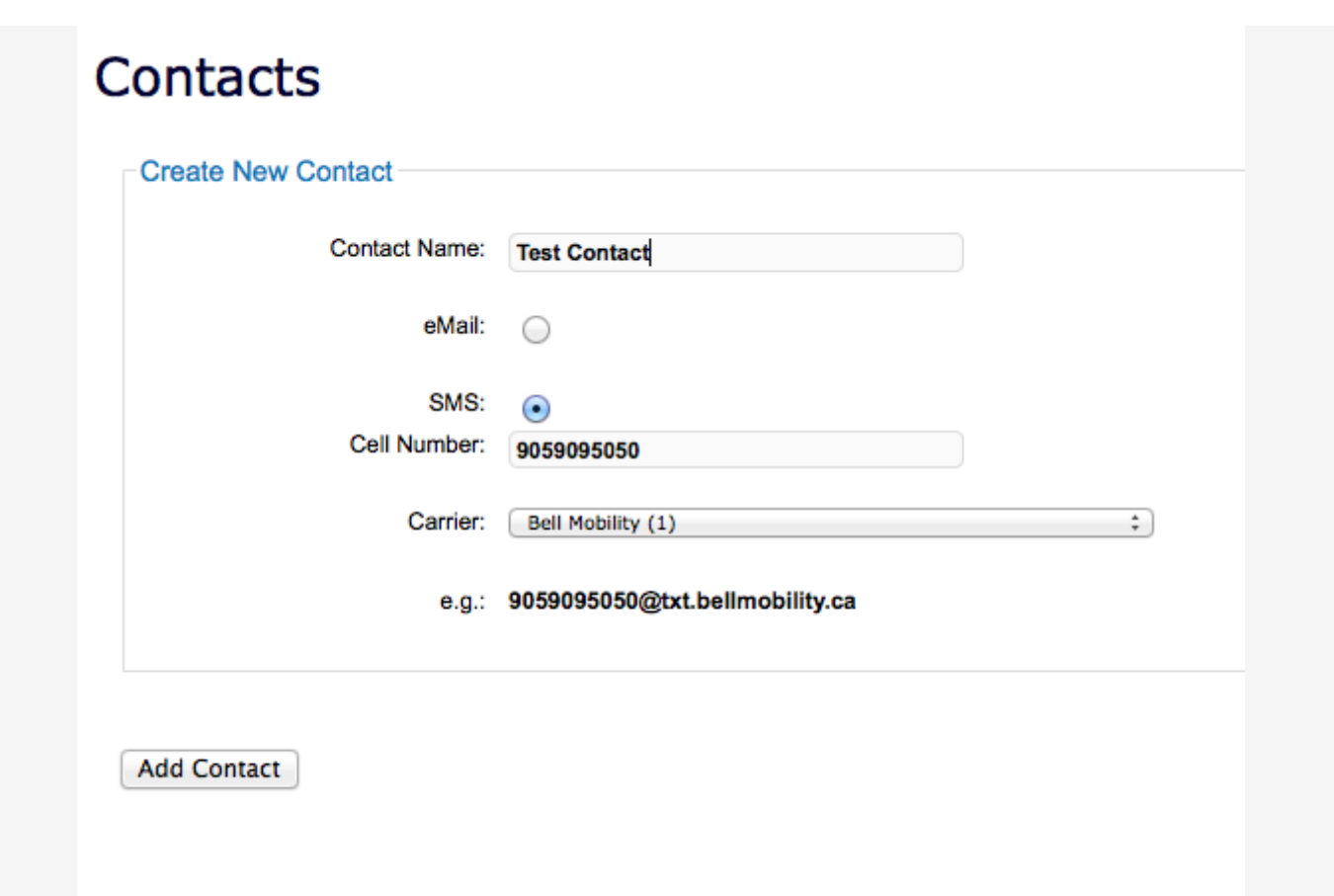

SMS Contact

When your contact is first created it will be listed as **"Not Verified"** . All contacts must be verified before they will work. When you created a contact the system sends a link or a PIN depending on the type of contact created. For eMail it sends both a link and PIN, for SMS just a PIN. If your contact was an eMail the recipient can just click on the link to verify the contact or you can enter the PIN here. If SMS you must have the recipient contact you and tell you what PIN they received so you can enter it here.

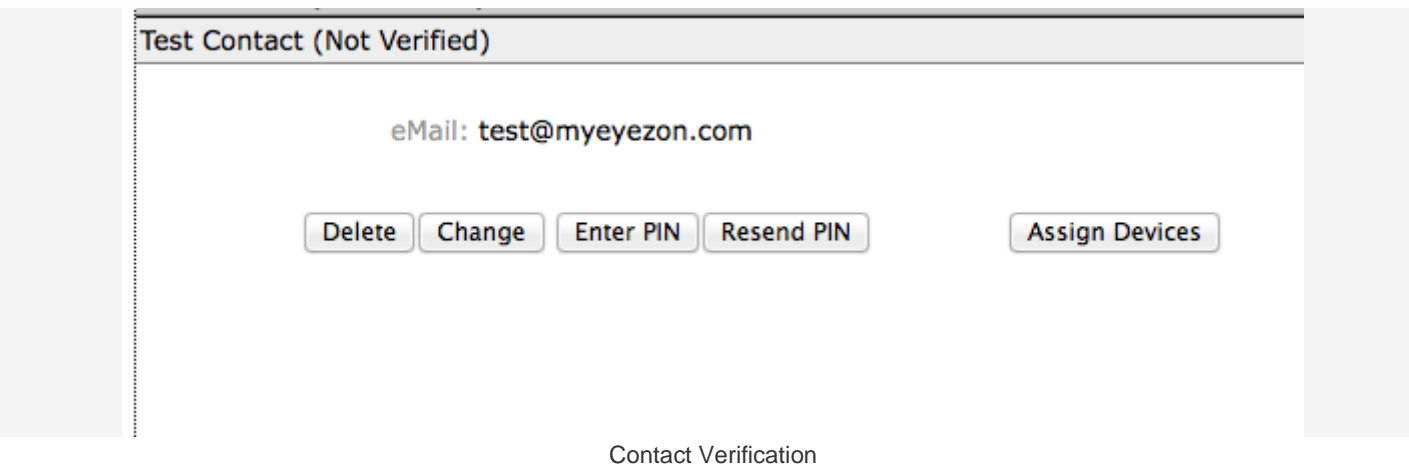

Once verified then you can "Assign Devices" and enable options per device as you did in **Step 6** above.

Step 8: Create your mobile portal link and email it to your phone.

The "Mobile Portal Link" is a special hyperlink that is coded to your account. It allows one-touch access to your account through your smart-phone. The "Mobile Portal" is specially formatted WebAPP for your smart-phone.

Start by clicking the "Mobile Portal" link in the left-hand column of your account.

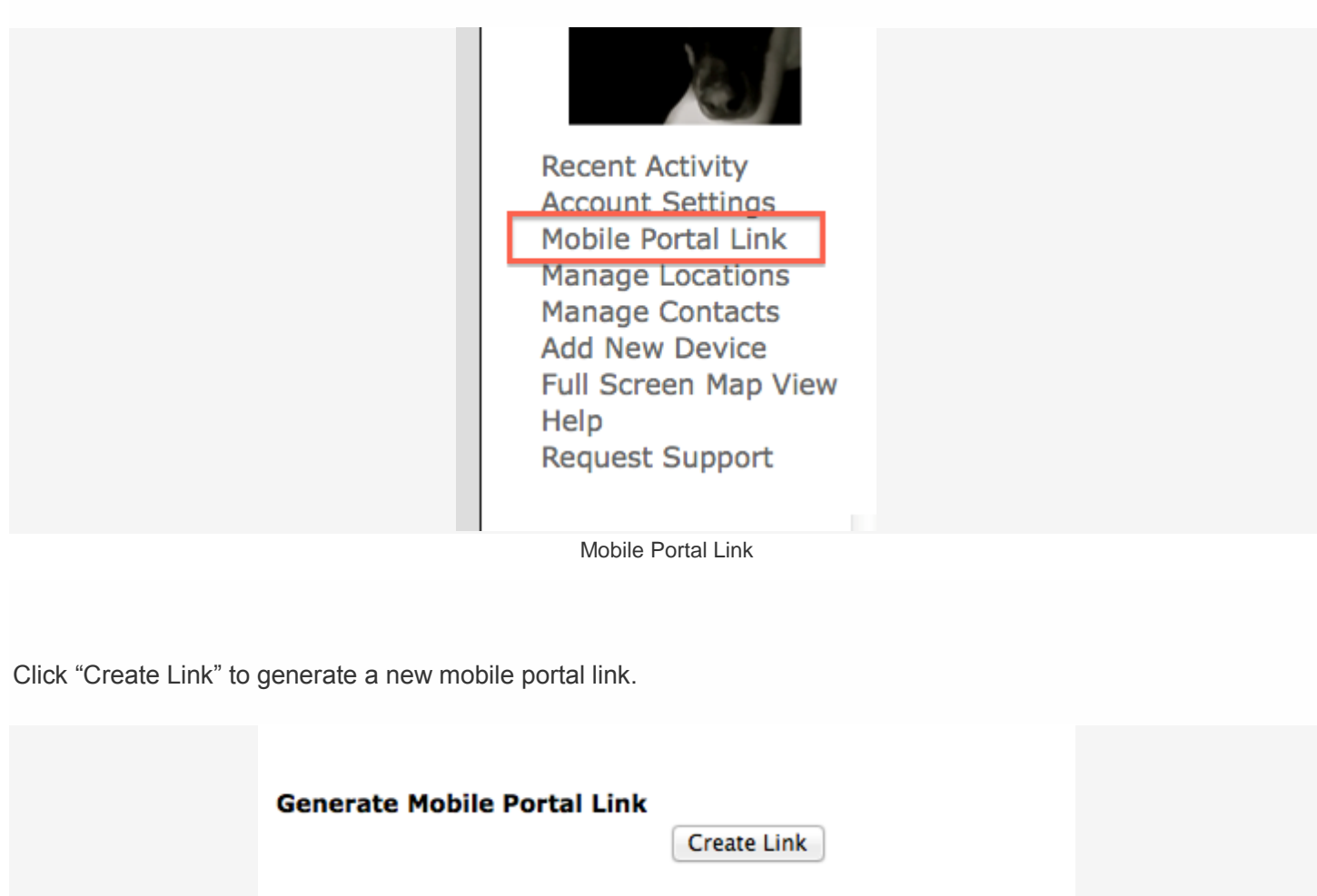

Generate New Mobile Portal Link

Once you have done that you will see your new link. You can then email that to your phone. (Note: only one link can be active at a time, if you make a new link the current one will be not work anymore). If you want someone else to have mobile access to your account simply forward the current link to them i.e. everyone must share the current active link.

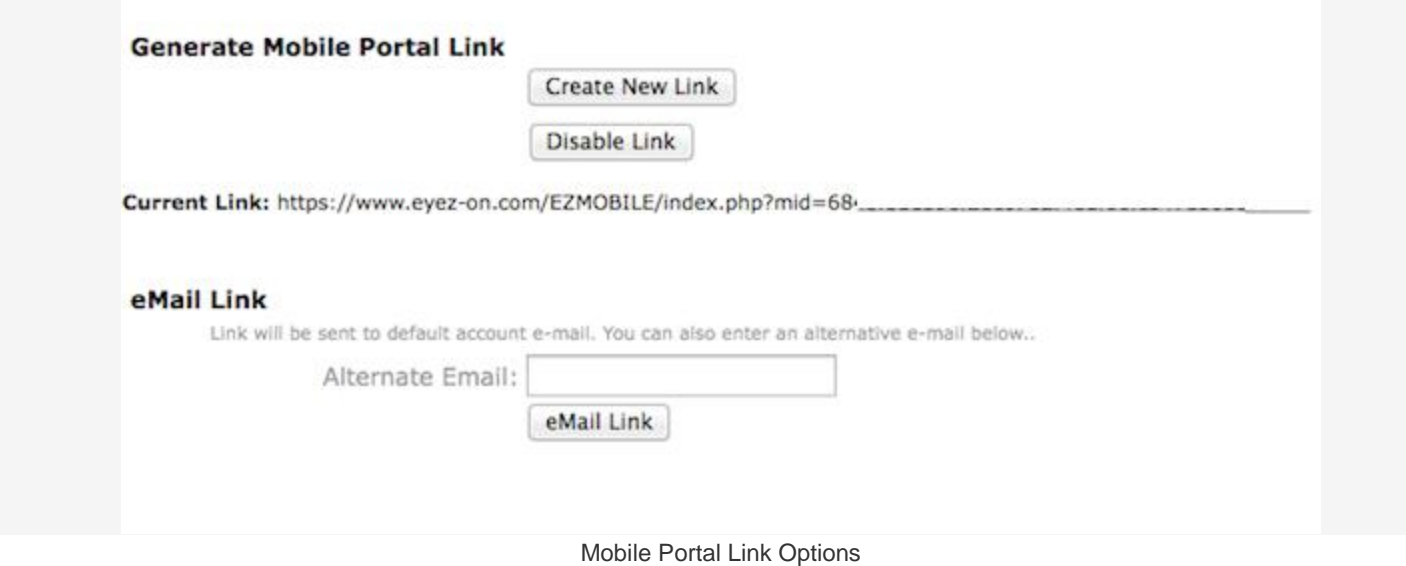

To get your Mobile Portal Link to appear as an icon like any other App just bookmark it to the desktop (on the iPhone in the example it would be "Add To Home Screen")

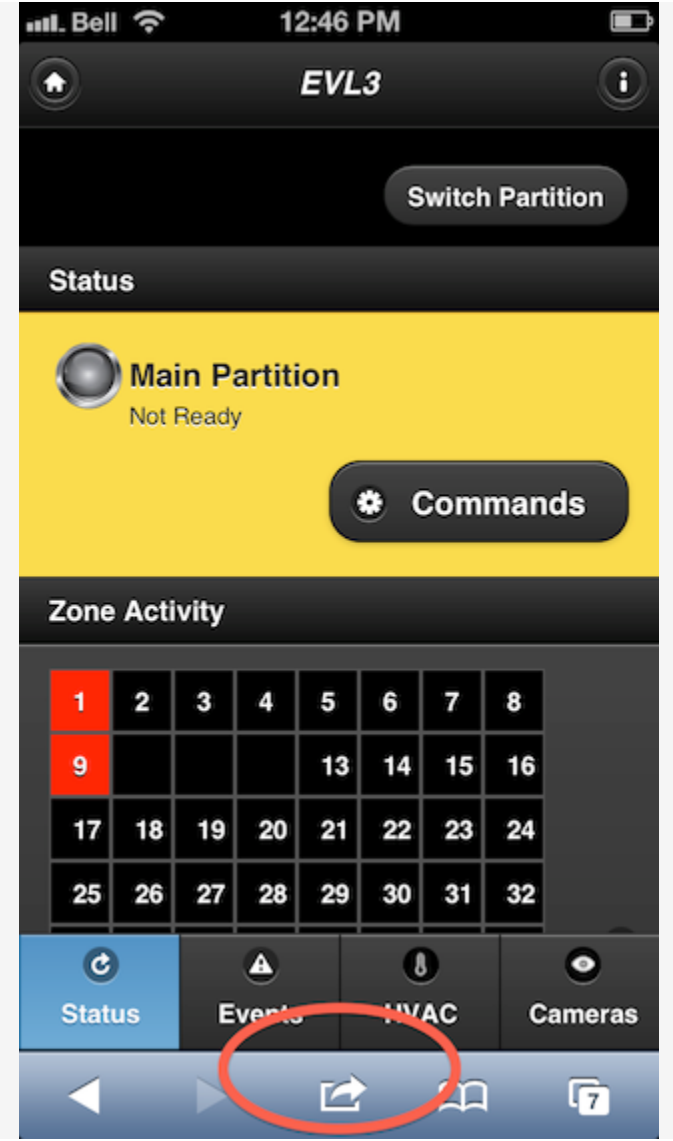

iPhone Options

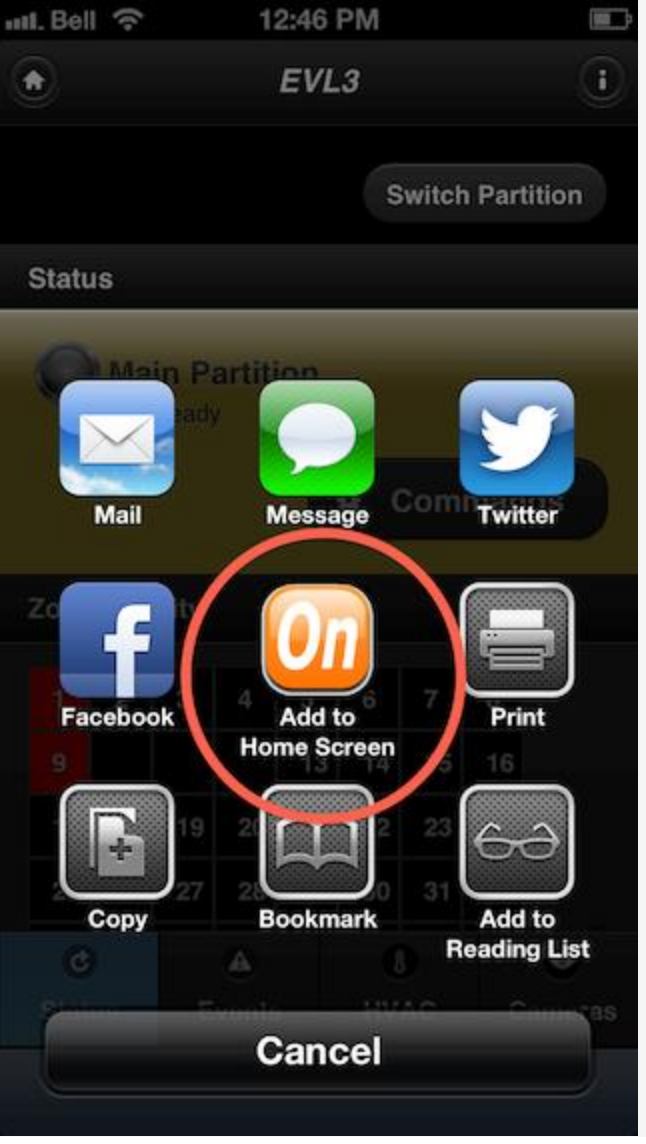

Add To Home Screen

At EyezOn we recommend you save the link as is with the one-touch access and put a password on your phone instead. If you don't want to have a password on your phone you can force a login each time by saving the link this way:

https://www.eyez-on.com/EZMOBILE/index.php

## Step 9: Customize your device with "Manage Device" options

In the Manage Device section you be able to customize certain elements of your EnvisaLink as well as delete or reboot the module if need be.

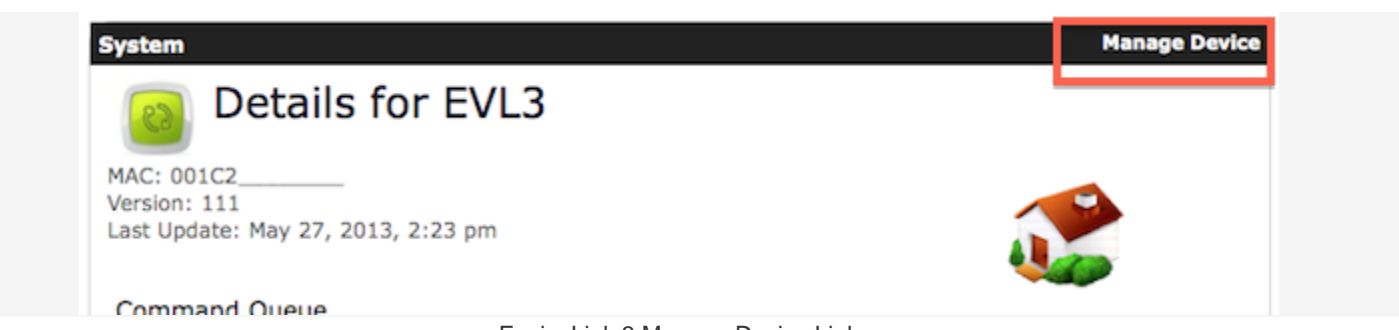

EnvisaLink 3 Manage Device Link

Once you have clicked this you will be presented with options to customize Zone Labels, Partition Names, User Names etc.

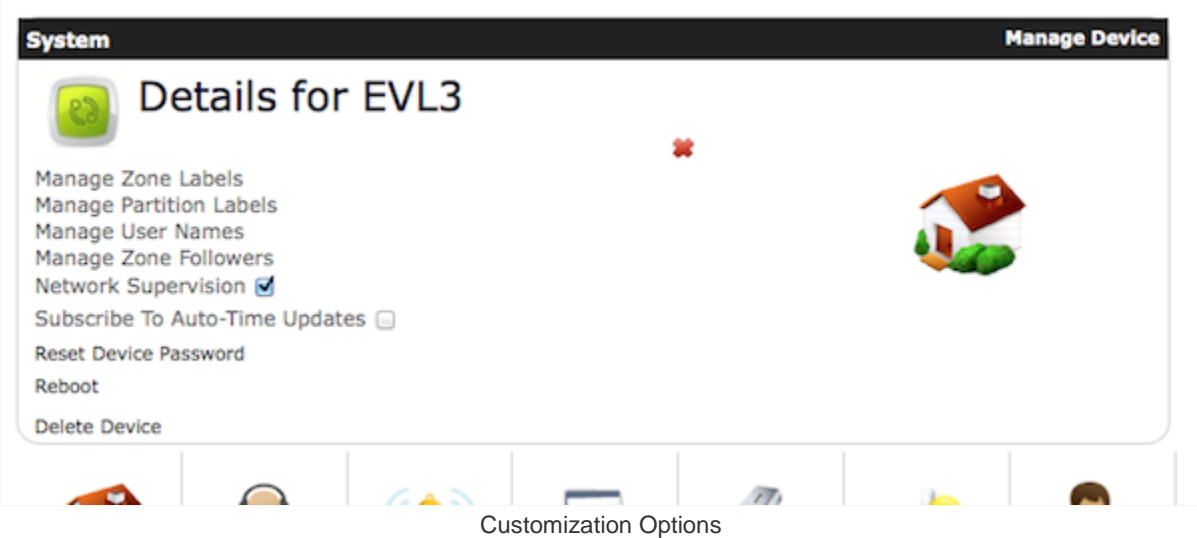